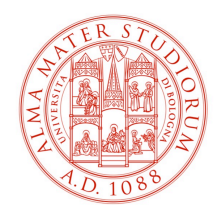

# Aula E-Learning: Settaggi Audio/Video

v. 1.0

## **Premessa**

L'Aula E-Learning è ideata per l'utilizzo di conferenze e riunioni ma può essere usata anche 兴 in modalità "Blended" esattamente come le Aulee del plesso di Agraria, con alcuni accorgimenti differenti.

## **Fase Preparatoria**

Per utilizzare l'aula in maniera multimediale è necessario accendere la strumentazione mediante il bottone presente sul Panel posto nel lato Relatore chiamato "inizio riunione" che attiverà:

- 1. Accensione del proiettore centrale
- 2. Scorrimento dal soffitto del supporto per la proiezione
- 3. Visualizzare in automatico il segnale del PC Aula in sala

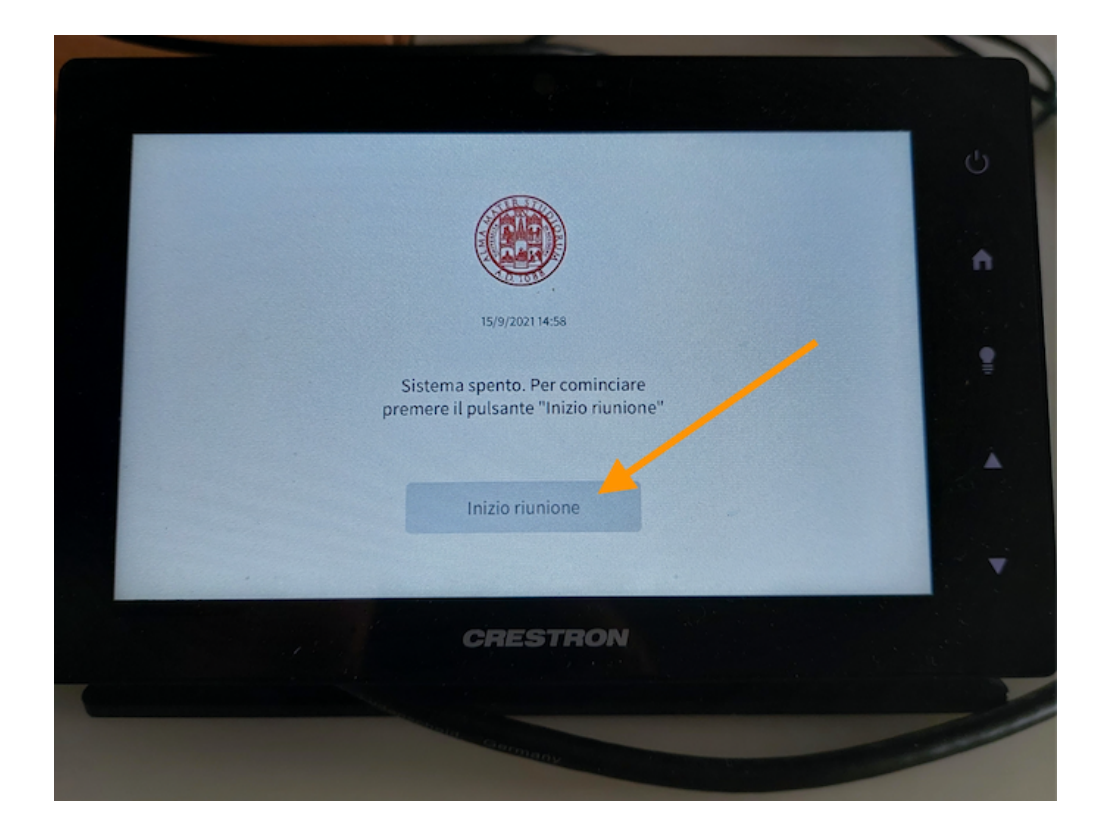

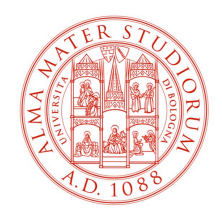

## **Gestione Microfoni sala:**

Nella sala sono presenti dei microfoni a stelo ideati per le conferenze. Ogni microfono è collegato all'impianto audio ed è attivabile singolarmente mediante il tasto presente sulla base.

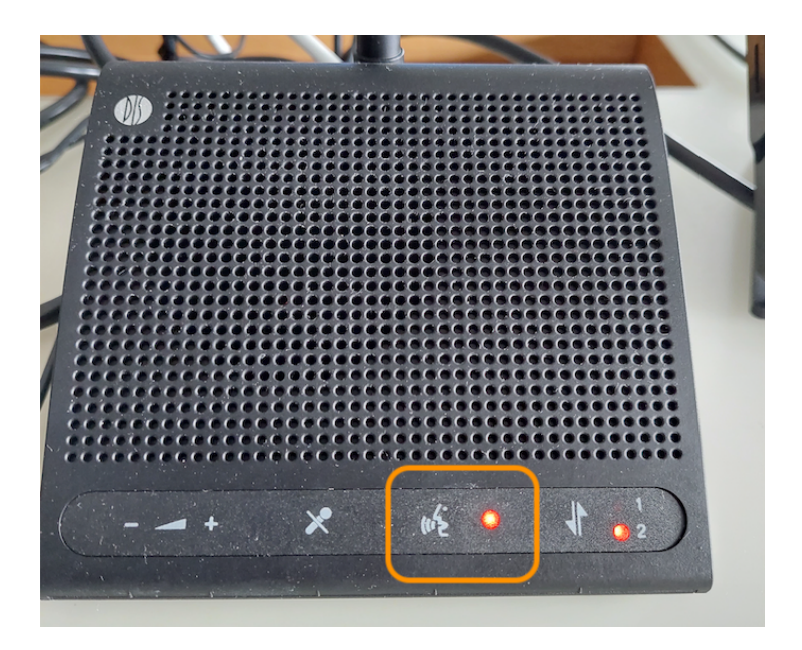

Attenzione: Per evitare sovrapposizioni, un microfono quando è attivo impedisce agli altri di funzionare; per prendere parola è possibile prenotarsi premendo sempre il tasto "voce" ma il microfono si funzionerà soltanto dopo che il microfono precedentemente usato verrà disattivato manualmente.

Il relatore (posto al vertice del tavolo) ha la possibilità di regolare il volume dell'audio di tutti i microfoni tramite il panel entrando nella sezione "AUDIO":

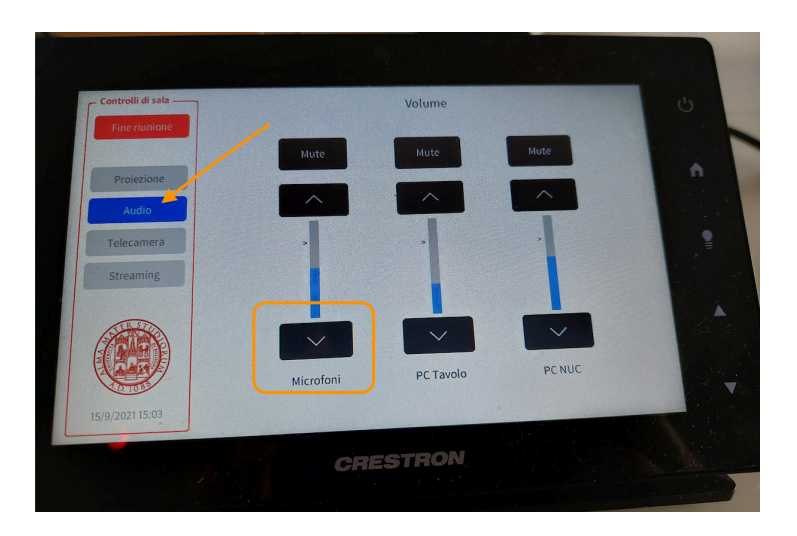

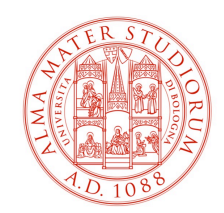

### **Teams: impostazione audio in ingresso/uscita**

m

Come per le Aulee Didattiche, una volta attivato Teams è consigliabile controllare che le impostazioni di output/input audio siano corrette.

Cliccando sull'icona profilo è possibile selezionare la voce "IMPOSTAZIONI"

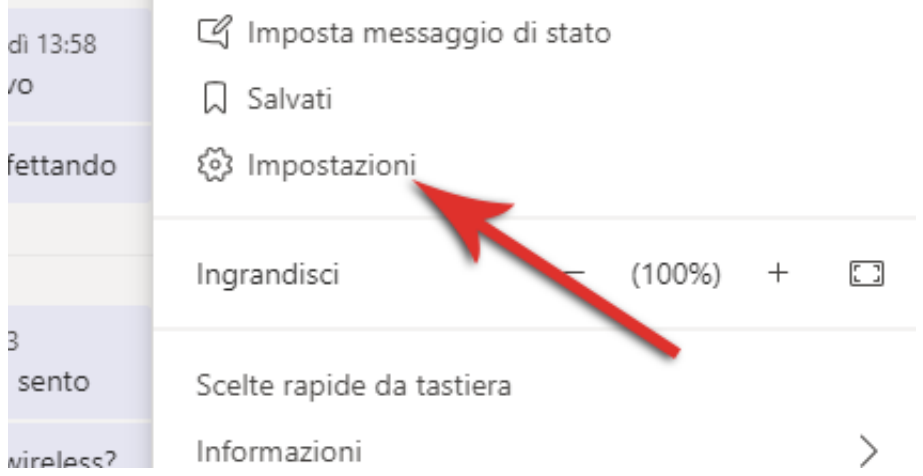

Accedendo alla sezione "DISPOSITIVI" settare l'impianto come da slide seguente ovvero Altoparlante CRESTON.

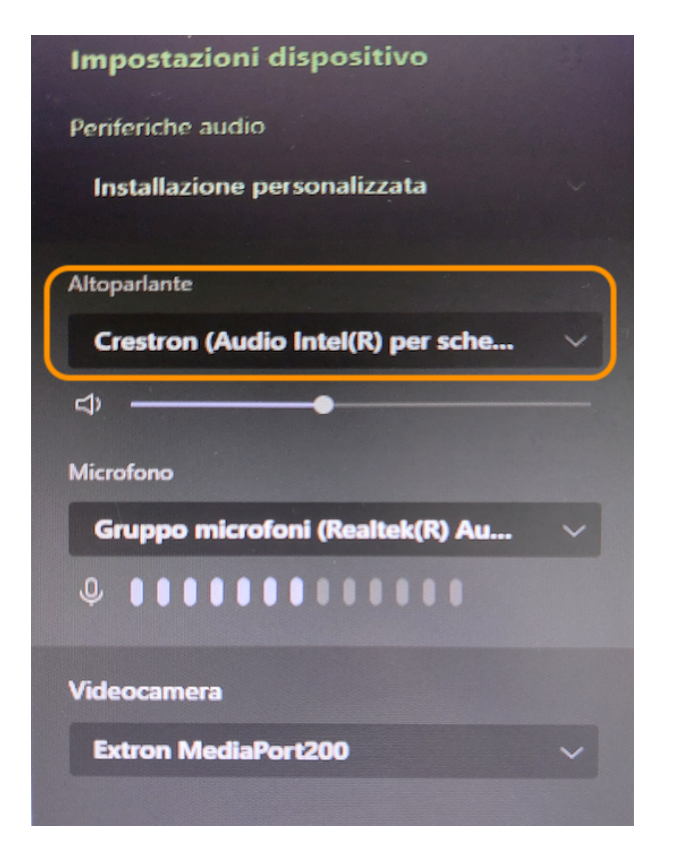

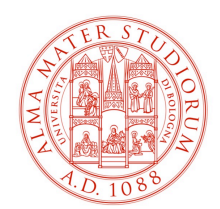

#### **Telecamera Sala:**

Per impostazione predefinita la telecamera presente in aula restituisce un grandangolo sulla sala e, come secondo preset, punterà al microfono audio che in quel momento risulterà attivo; permettendo quindi di inquadrare in maniera del tutto automatica colui che prende la parola.

## **Inserimento di un Pendrive USB:**

La postazione Docente/Relatore è fornita di un extender USB per permettere di collegare un pendrive usb direttamente al PC NUC dell'Aula.

Inserire la pennetta ed attendere che questa venga riconosciuta dal PC.

Una volta terminato eseguire una rimozione corretta come da consueta procedura di Windows.

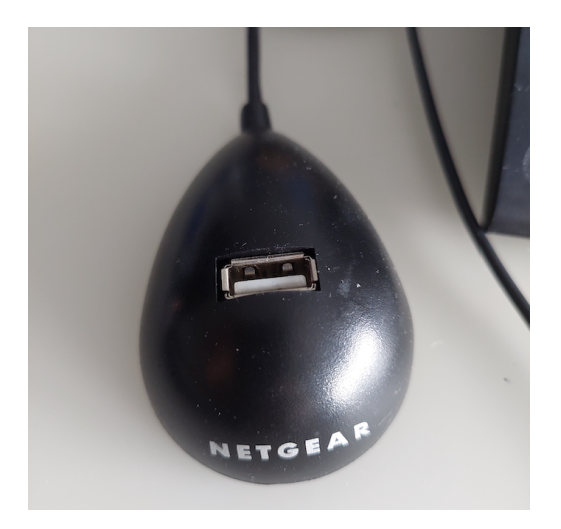

## **Termine della riunione/lezione**

Al termine per spegnere l'aula è sufficiente digitare sul panel il bottone "FINE RIUNIONE"

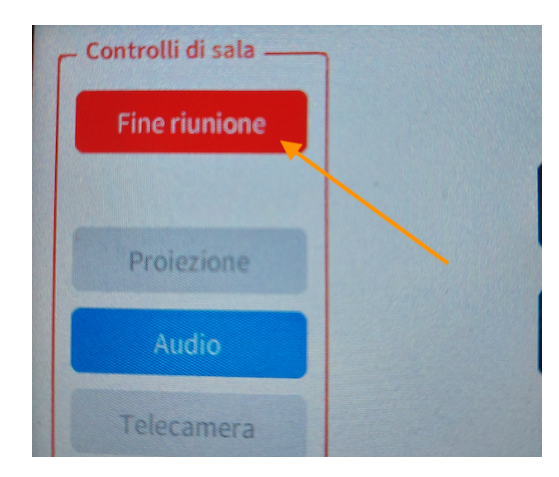